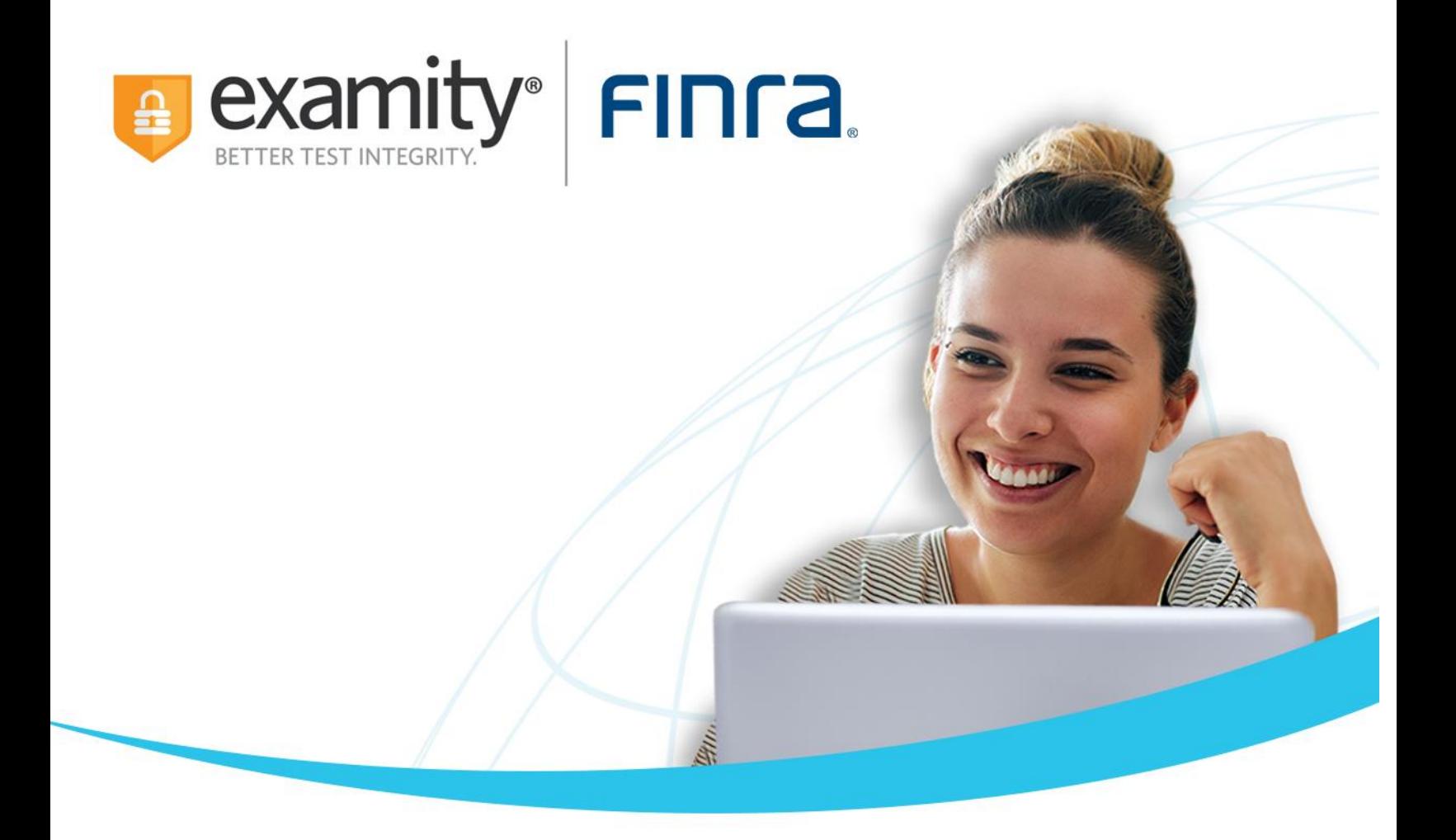

# **Candidate Quick Guide**

## Individual User Workflow

**This guide will walk you through the steps to schedule your FINRA SIE through Examity online proctoring. Examity offers proctoring 365 days a year with candidate support available via chat, phone, and email.**

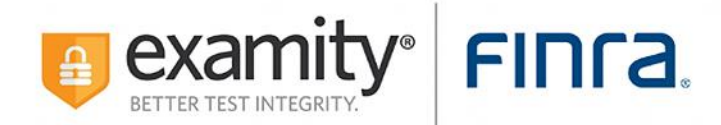

# **Table of Contents**

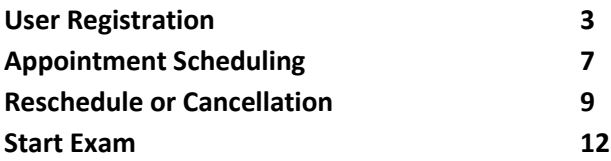

## **Examity System Requirements:**

**MacOS Ventura OS 13.X is not allowed. Please navigate to <https://prod.examity.com/FinraSystemCheck/Check.aspx> to ensure your system meets the requirements.** 

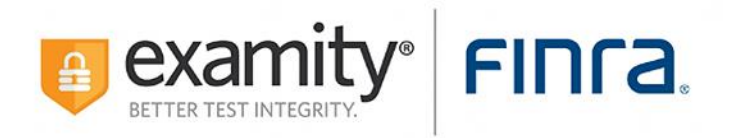

#### **User Registration:**

Step 1: Please navigate to<https://prod.examity.com/FINRA> and select Click Here to register.

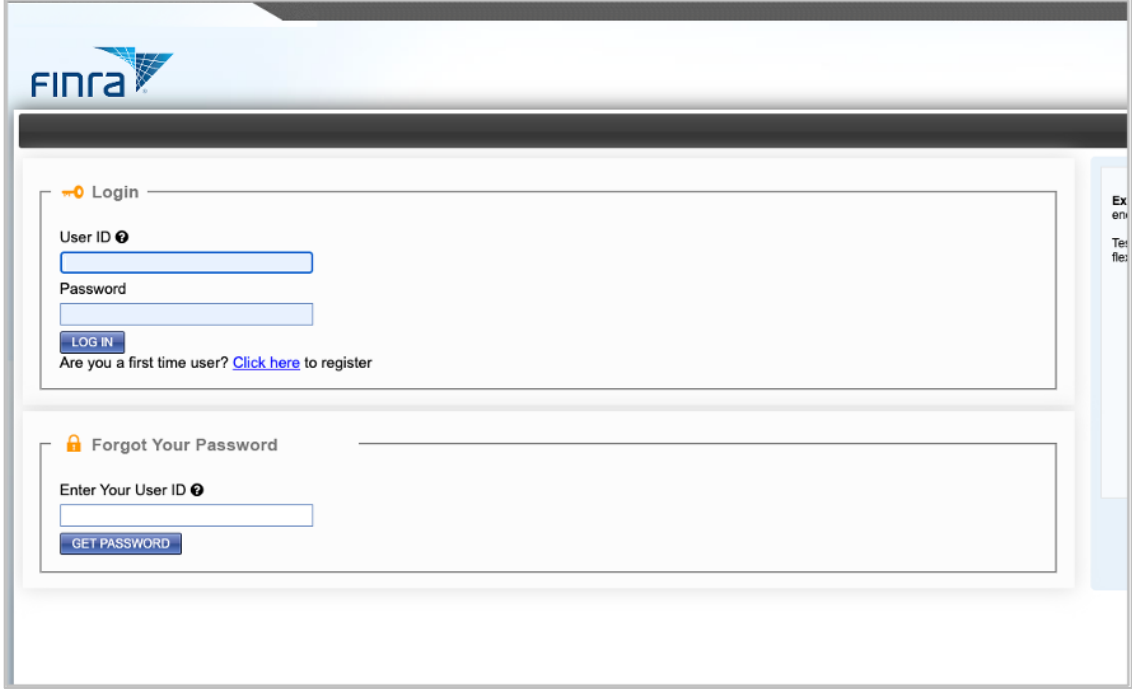

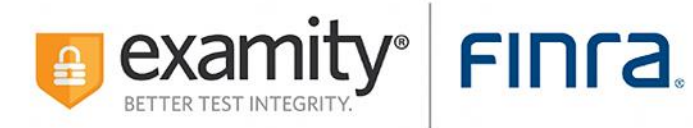

**Step 2:** Enter all fields as instructed and click **save**. FINRA ID: If your firm sponsored your enrollment, please check with your firm. If you are self-enrolled, you should be able to view it in your TESS profile at [https://testenrollment.finra.org/SIE.](https://testenrollment.finra.org/SIE)

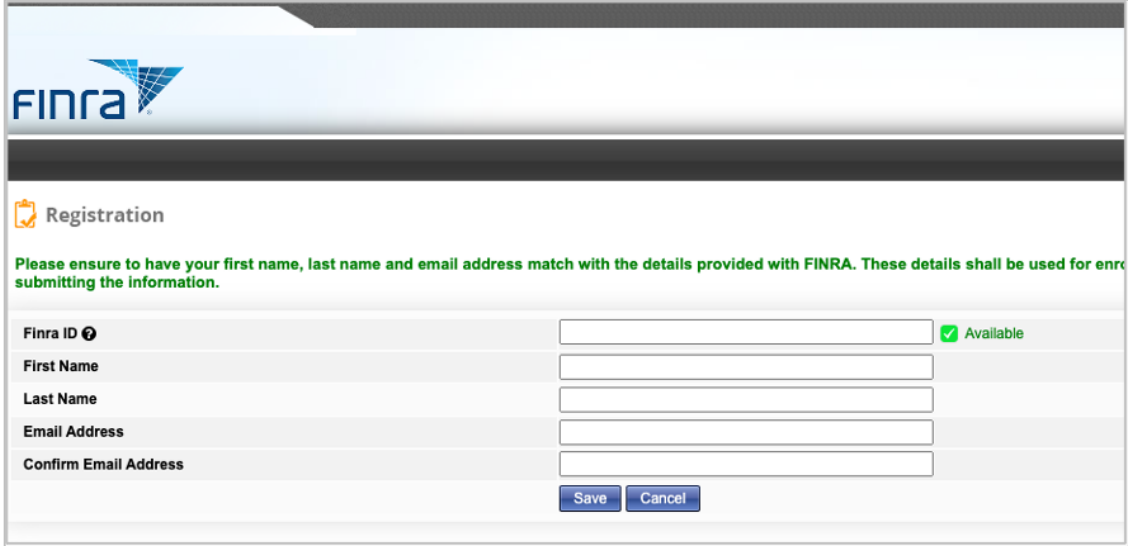

**Step 3:** You will receive a confirmation message and further instructions on how to log in to Examity.

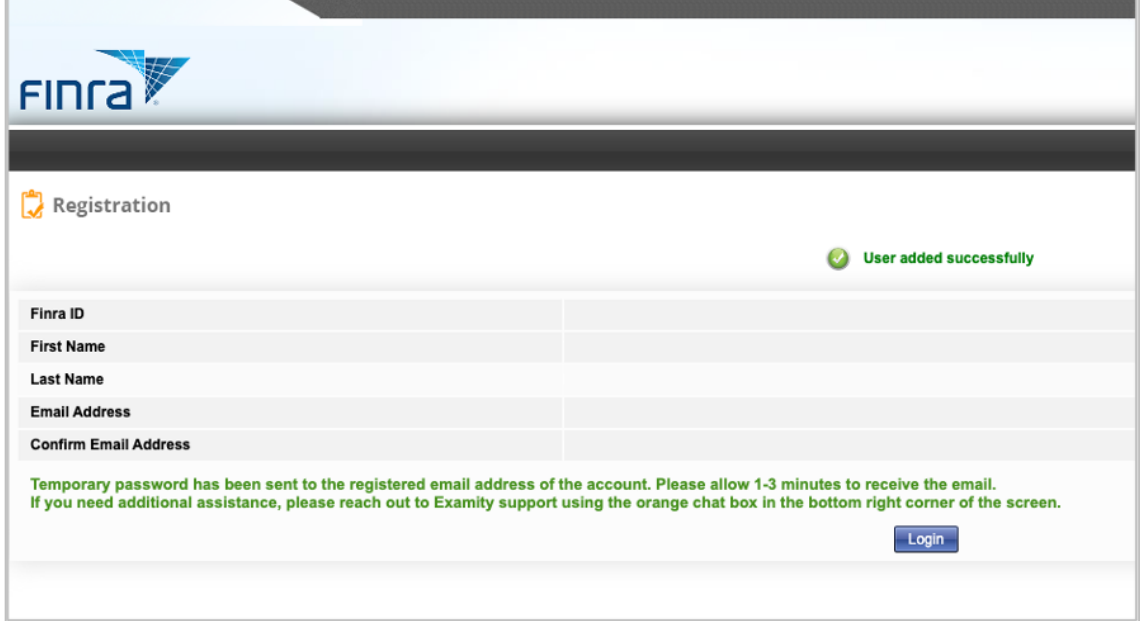

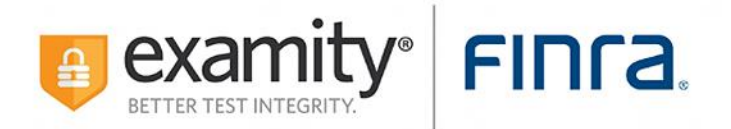

**Step 4:** Return to login page and enter your FINRA ID in the User ID field. Enter the temporary password sent through email, then select the **Log In** button.

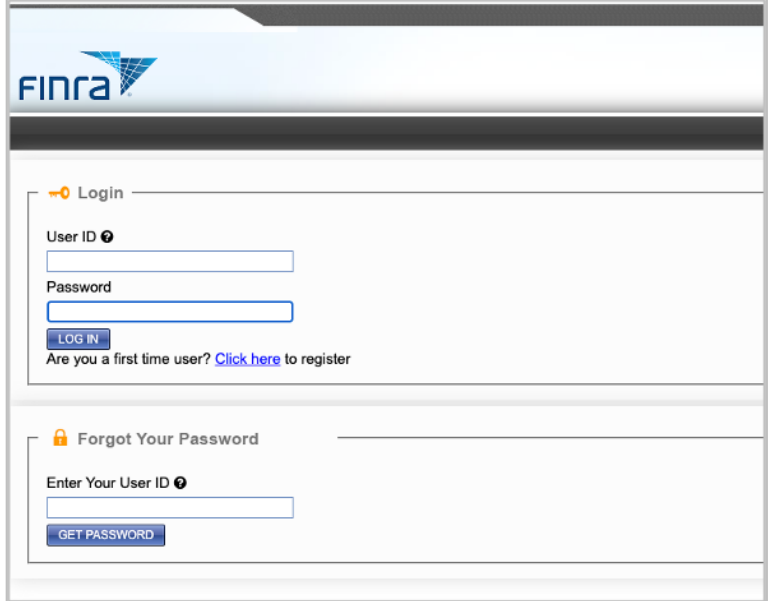

**Step 5:** The system will then prompt you to reset your password.

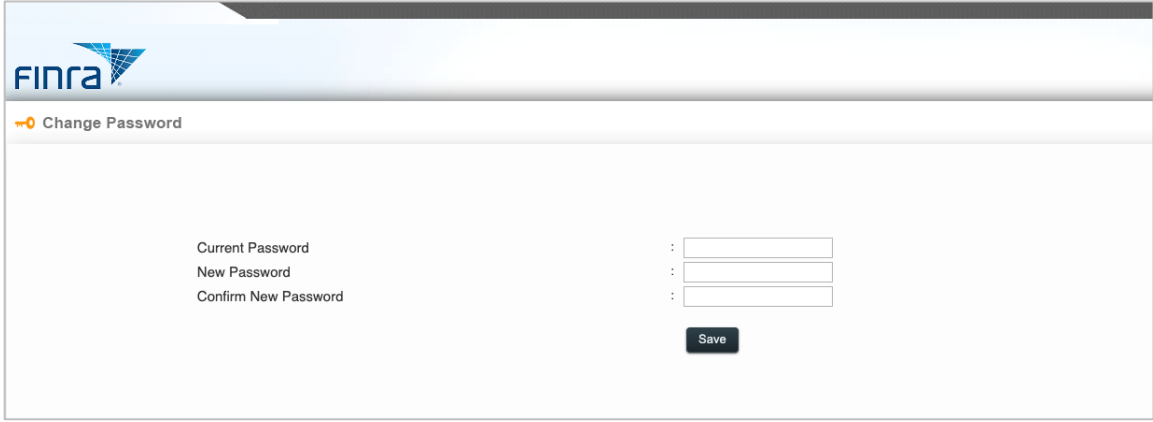

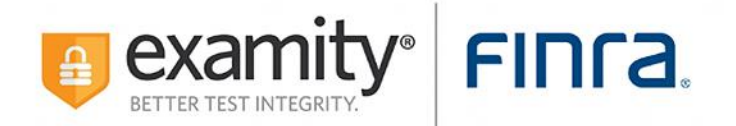

**Step 6:** After successfully resetting your password, you will see a confirmation message.

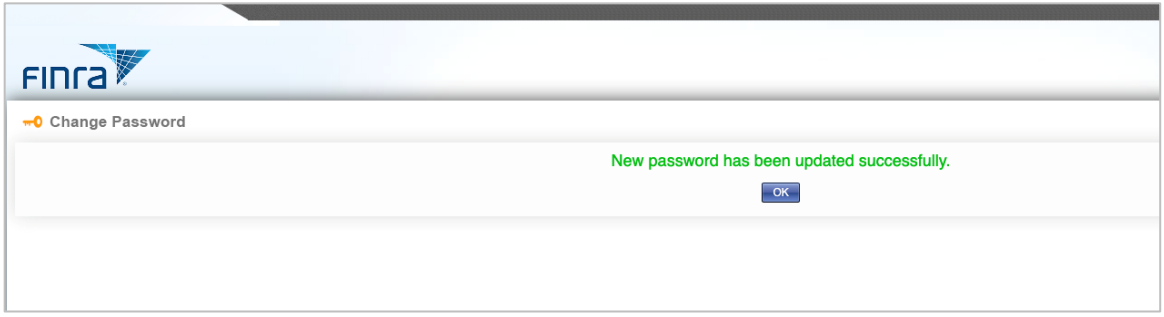

**Step 7:** You will be prompted to update your profile by selecting your time zone and entering your phone number.

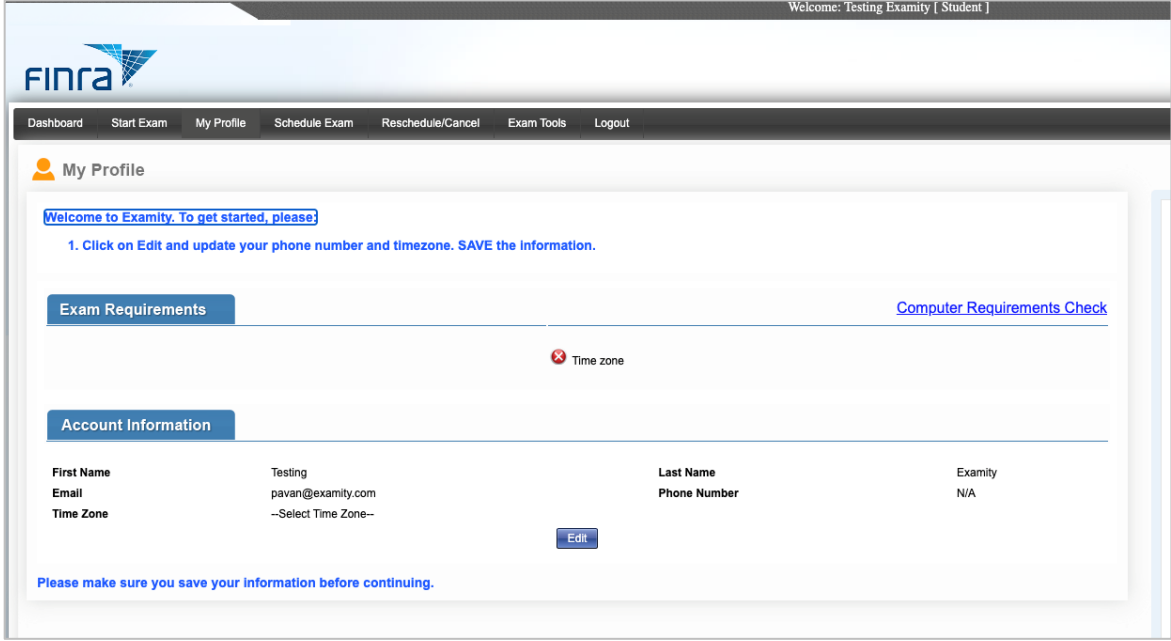

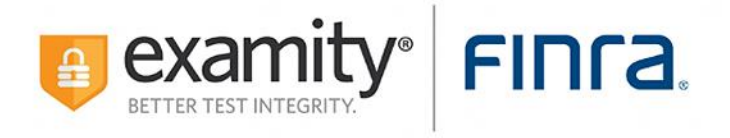

**Step 8:** Once you have updated your profile, you will be able to schedule your exam.

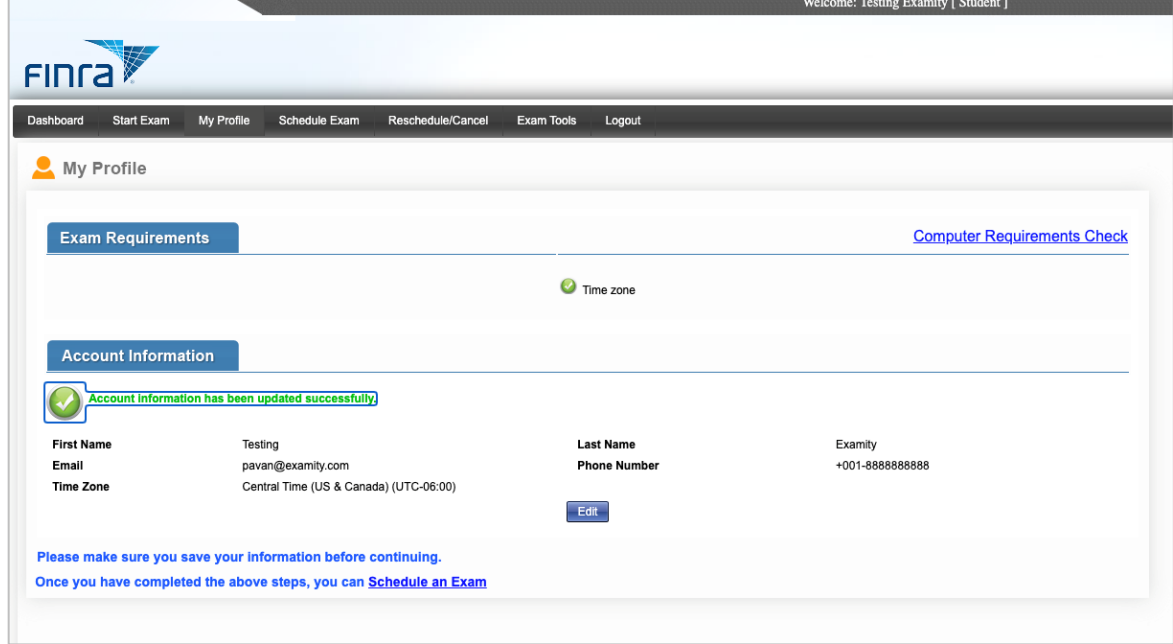

### **Appointment Scheduling:**

**Step 1:** Please select your exam from the drop-down menu.

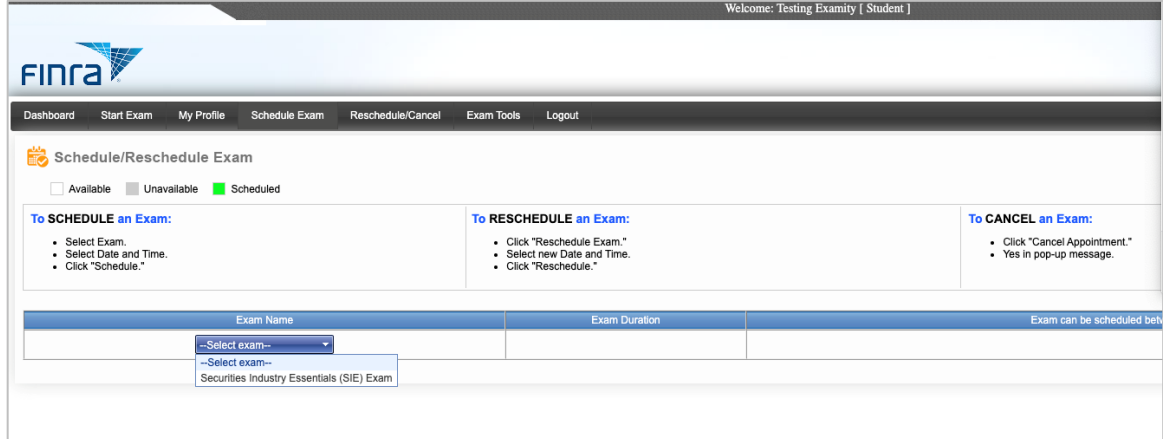

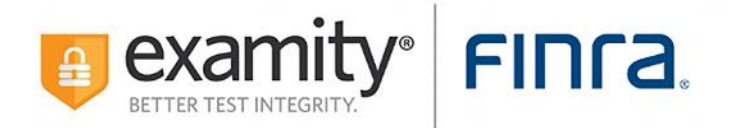

**Step 2:** The exam name, duration, and your eligibility window to take the exam will be displayed.

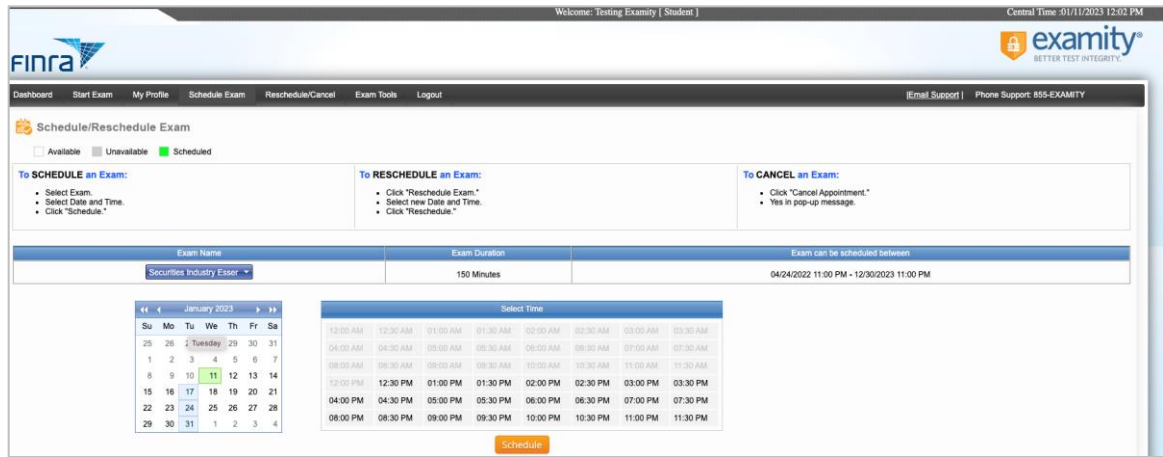

**Step 3:** You may select a date and time to test within your eligibility window.

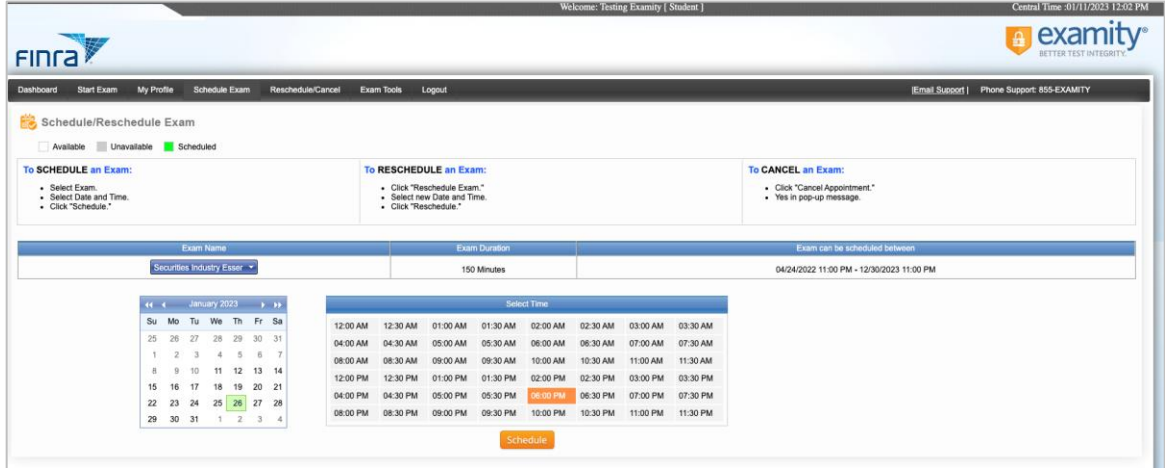

**Step 4:** Once an appointment is scheduled, you will see a confirmation message with your appointment ID.

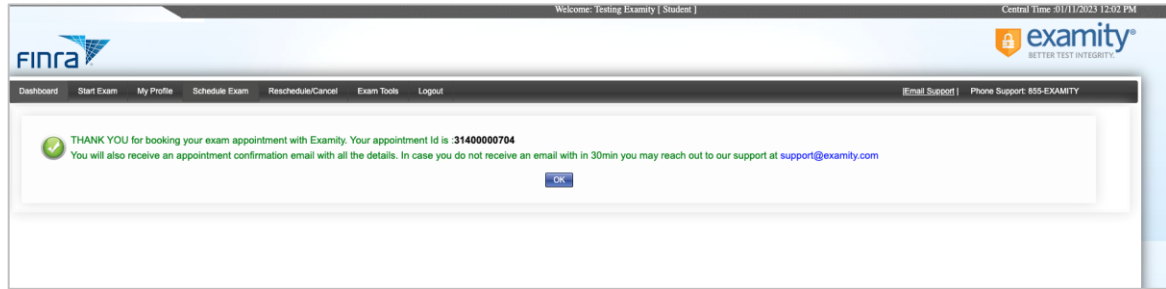

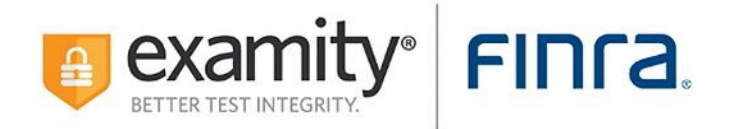

### **Reschedule or Cancellation:**

**Reschedule Step 1:** To reschedule your exam, select **Reschedule/Cancel** on the Examity dashboard.

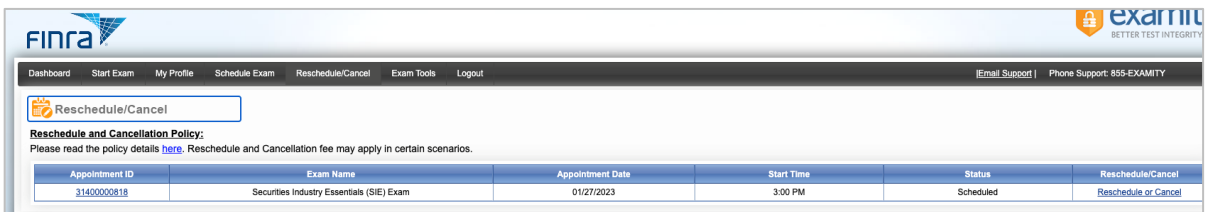

**Reschedule Step 2:** Select the **Reschedule Exam** button.

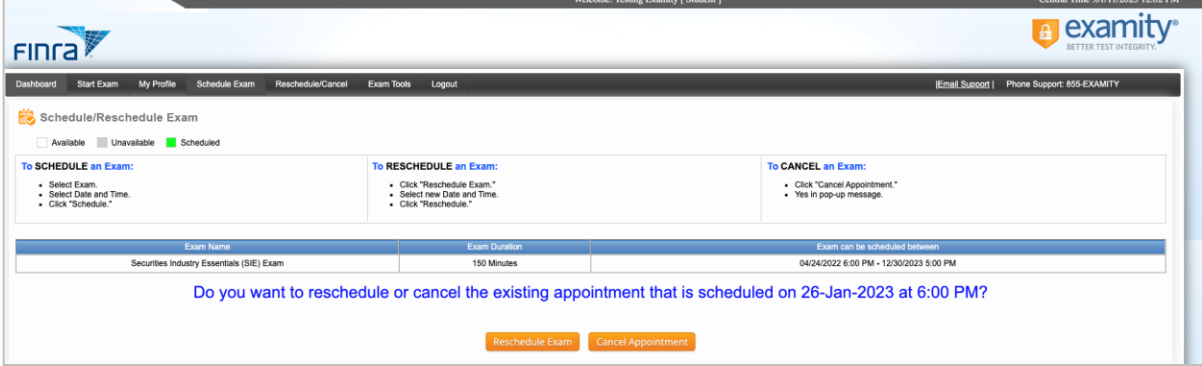

**Reschedule Step 3:** If you choose to reschedule, you will be routed to the schedule appointment screen to select a new date and/or time.

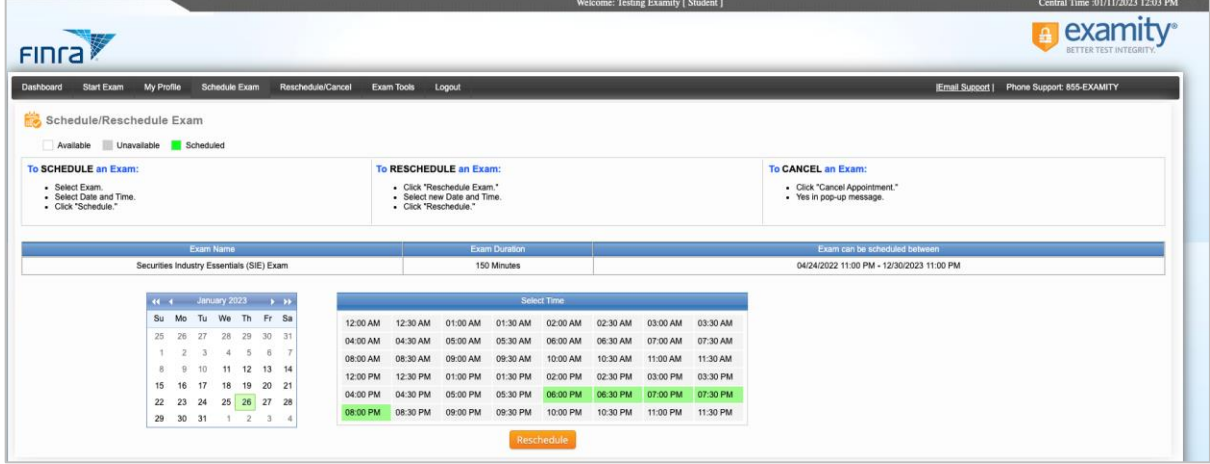

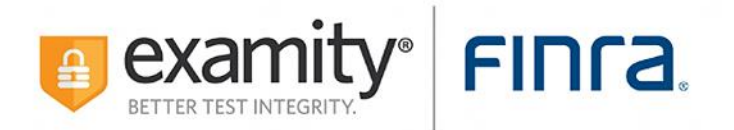

**Reschedule Step 4:** Based on FINRA rescheduling/cancellation policies, you may be prompted to pay a fee. Please consult th[e Reschedule or Cancel Your Appointment](https://www.finra.org/registration-exams-ce/qualification-exams/cancellation-policy) page for complete information. After selecting a new appointment time, select the **Reschedule** button.

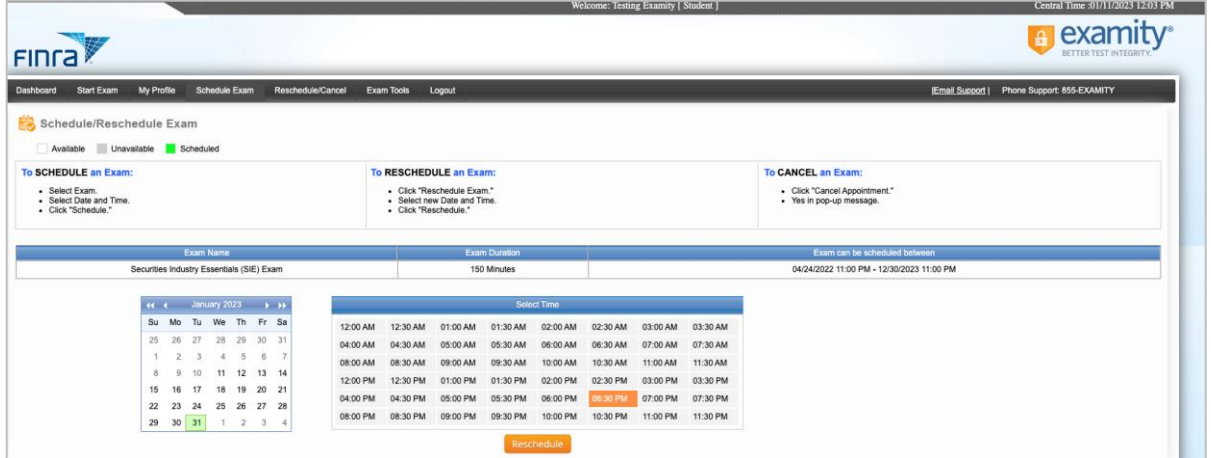

**Reschedule Step 5:** A screen will appear with the details for the rescheduled exam. If payment is required, you will be required to provide payment information on the following screen. Select the **Next** button to proceed to the next step.

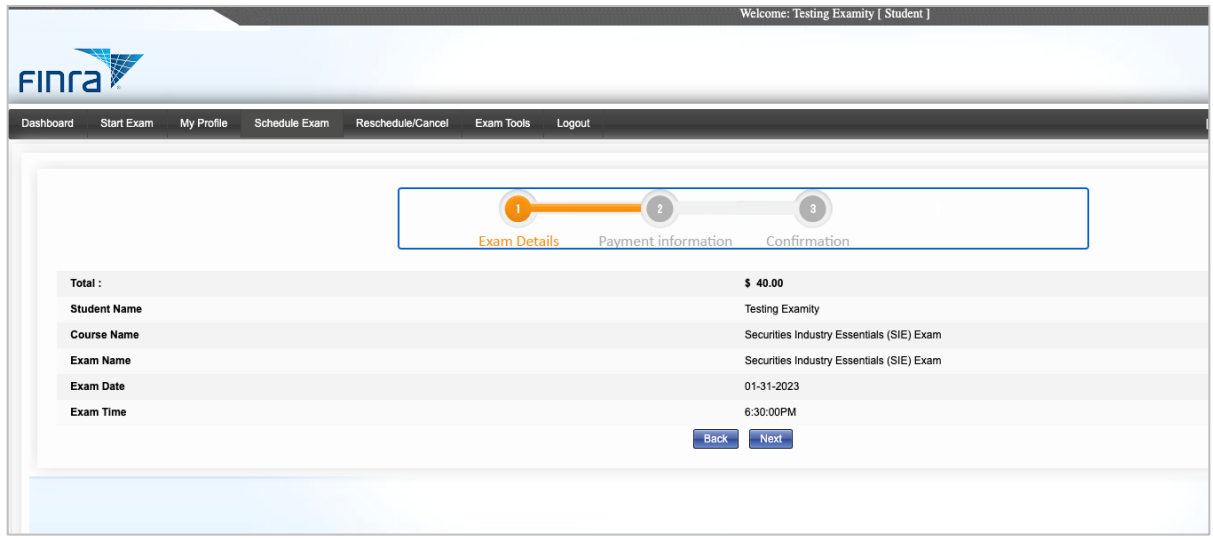

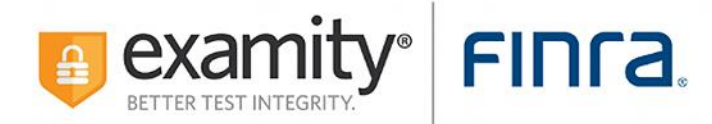

**Reschedule Step 6:** On the following screen, enter your billing and payment information.

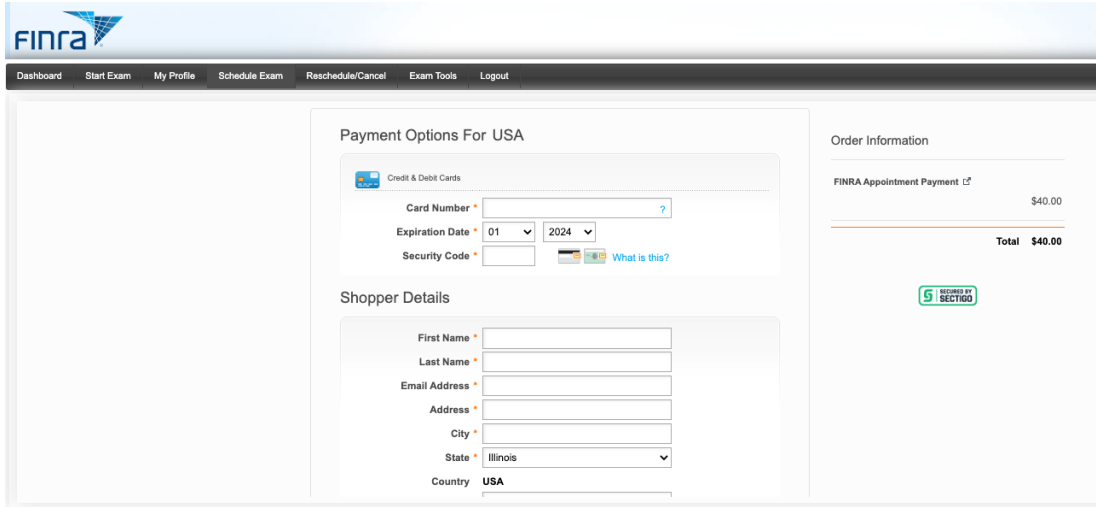

**Reschedule Step 7:** Verify details and click **Submit**.

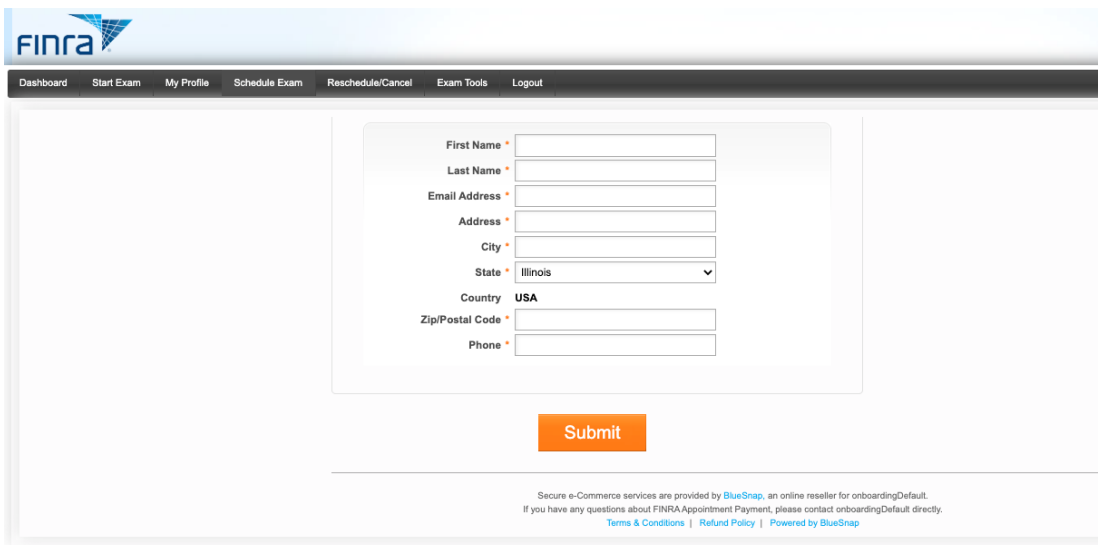

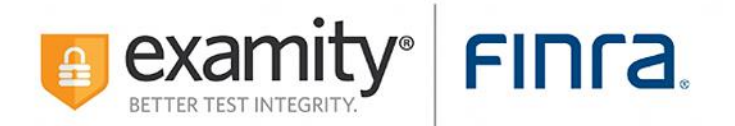

**Reschedule Step 8:** A confirmation screen will appear that the appointment has been rescheduled successfully. Select the **OK** button to return to the dashboard.

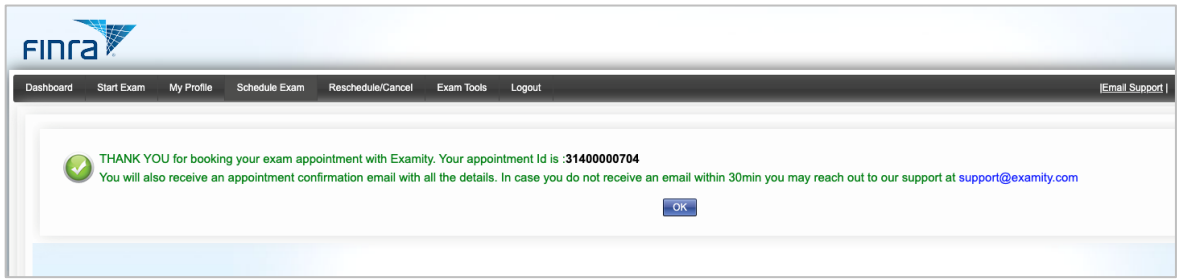

To cancel your appointment, you will navigate to the "Reschedule/Cancel" tab and select "Cancel Appointment" from the available options. Steps listed below.

**Cancel Step 1:** To cancel your exam, select **Reschedule/Cancel** on the Examity dashboard.

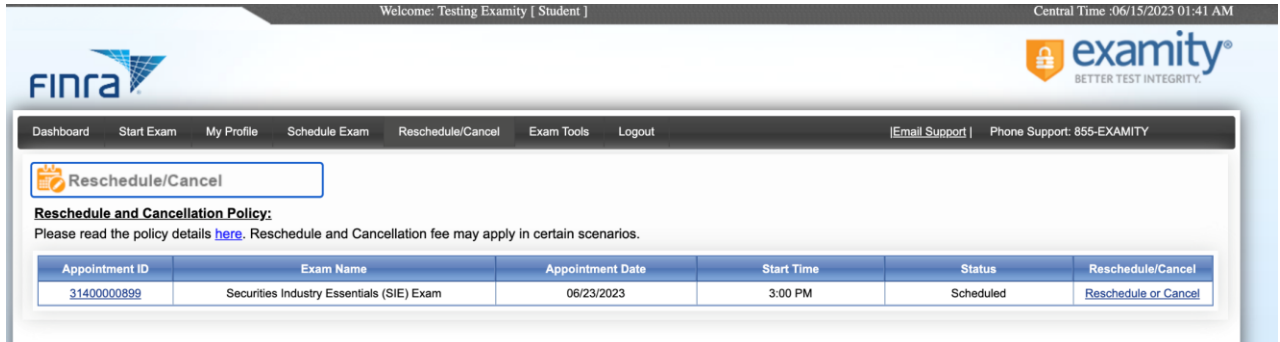

**Cancel Step 2:** Select the **Cancel Appointment** button.

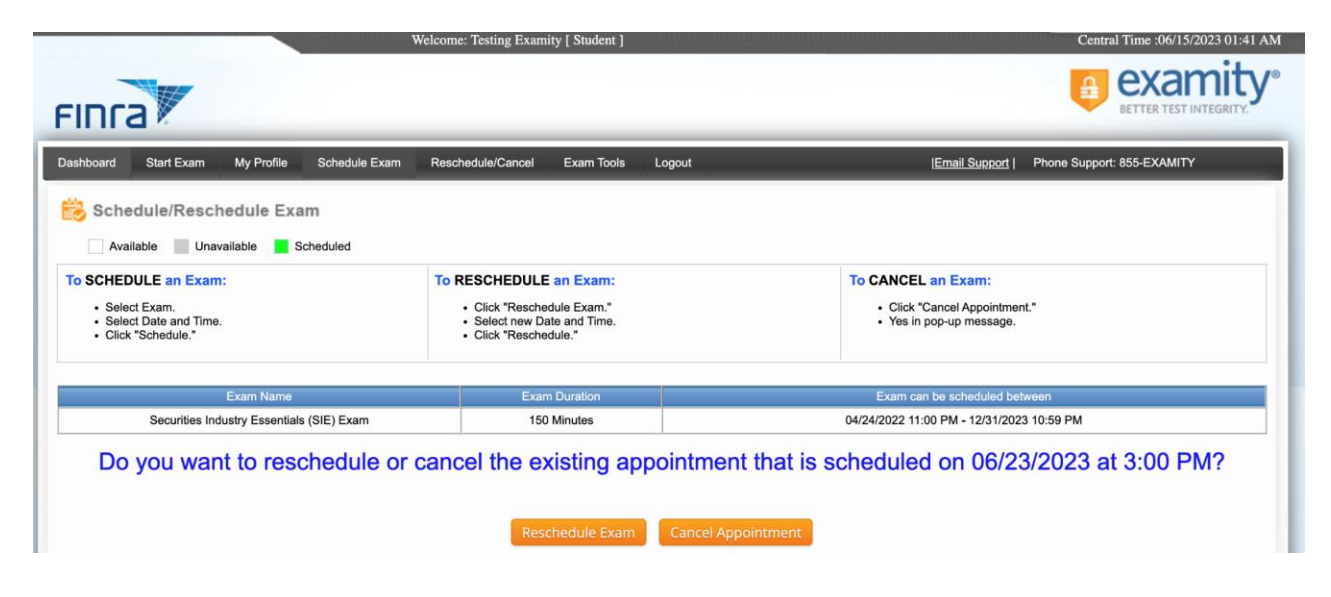

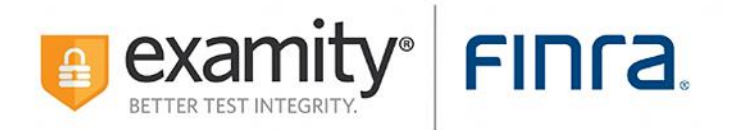

**Cancel Step 3:** You will receive visual confirmation of the appointment cancellation and receive an email with the details as well.

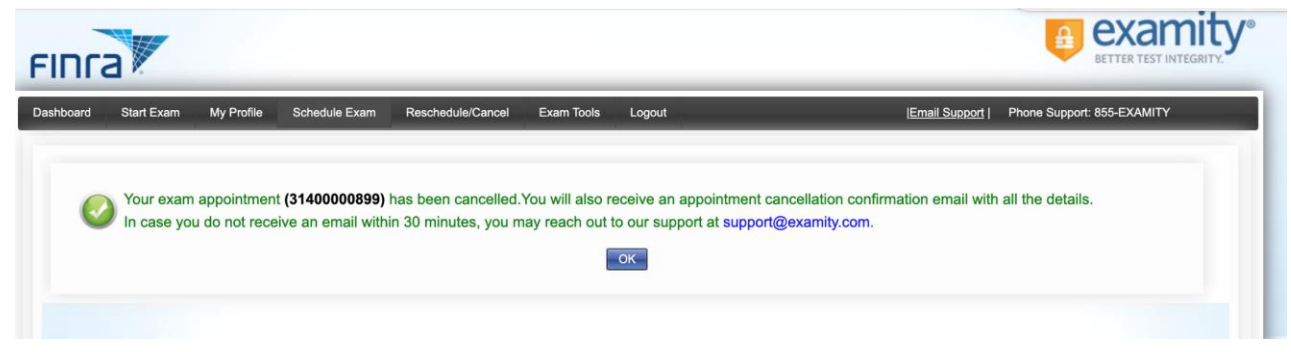

#### **Start Exam:**

**Step 1:** Log in to Examity using your FINRA ID and password.

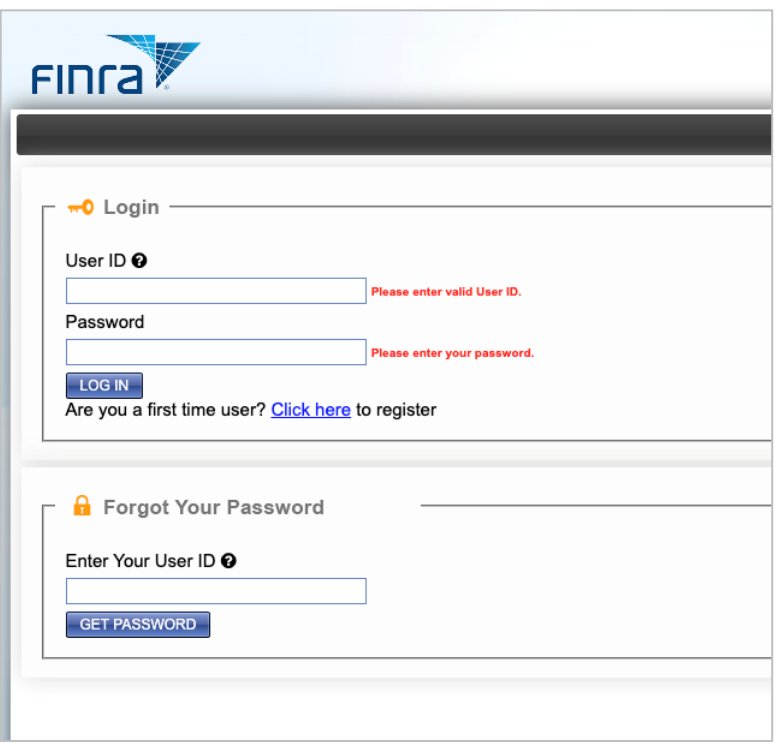

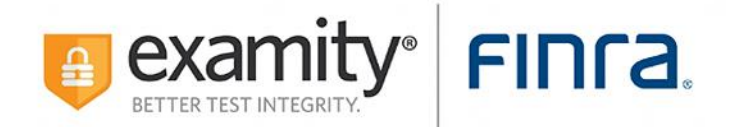

**Step 2:** Click on the **Start Exam** tile on the dashboard.

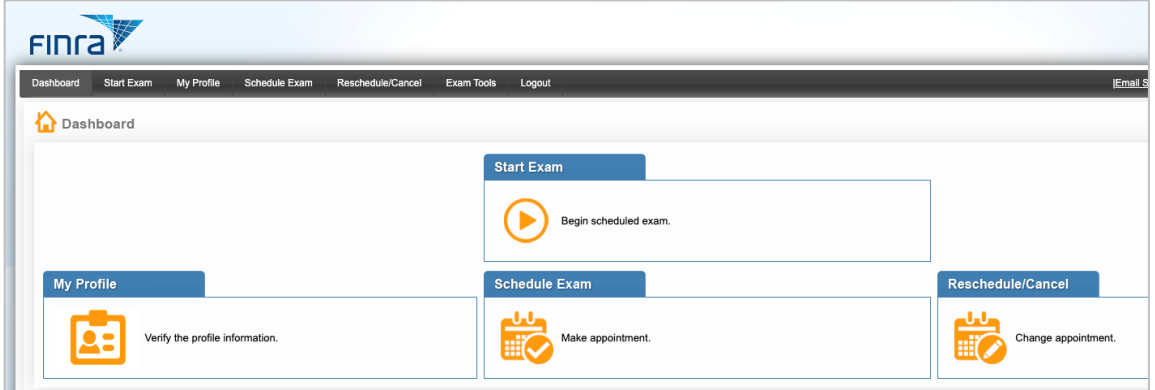

**Step 3:** On the next screen, select the **green play button** to connect to proctoring.

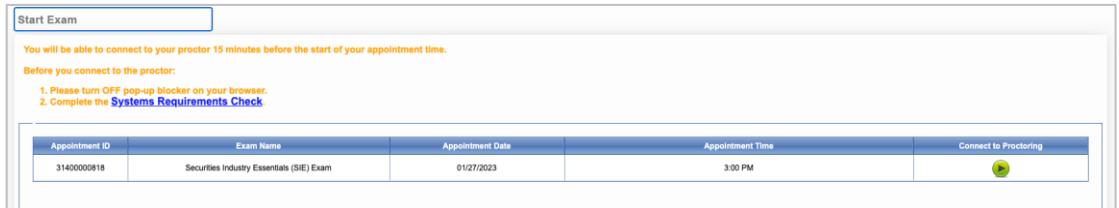

**Step 4:** Wait for the proctor to create the session. Once it's created, you will be prompted to select the **Next** button.

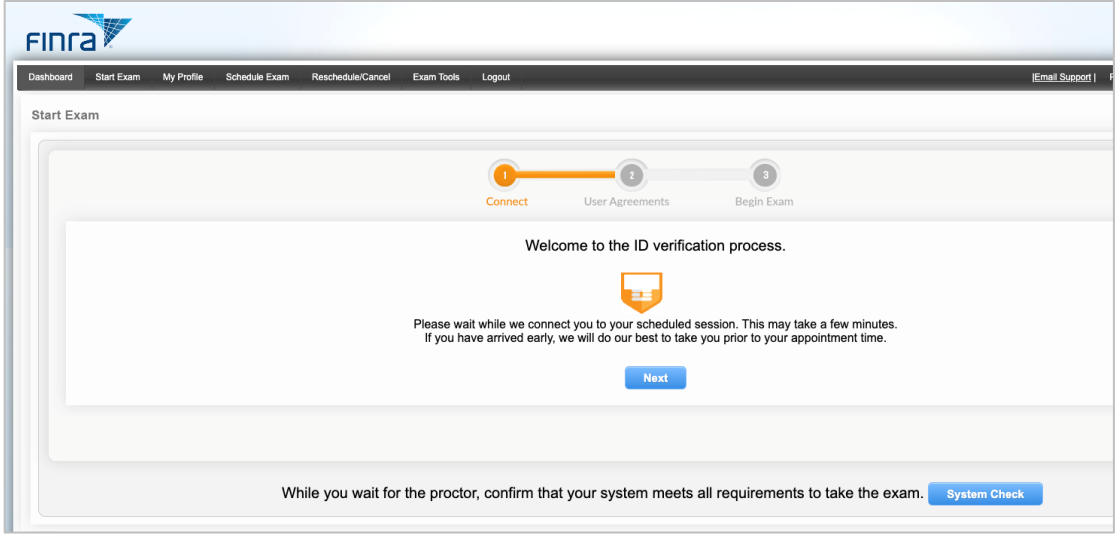

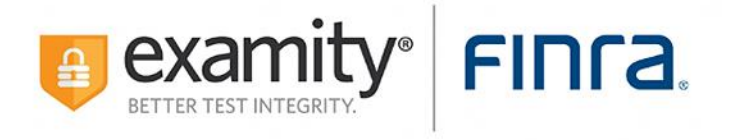

**Step 5:** Complete the authentication process and accept the user agreements by selecting the **Next** button.

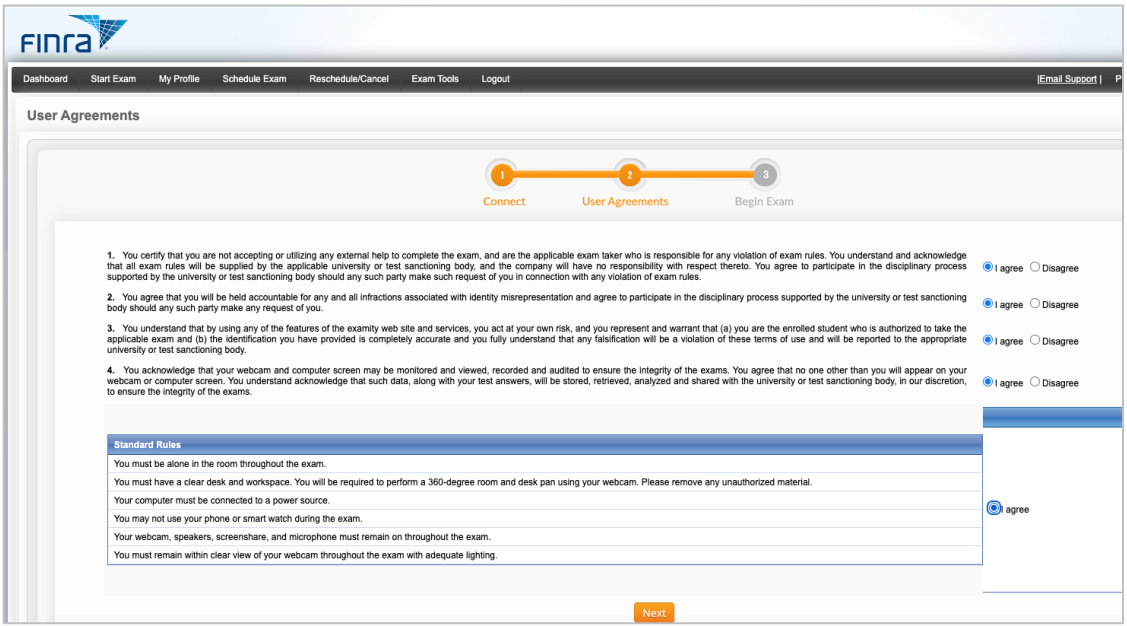

**Step 6:** Verify system readiness and select the **Begin Exam** button to start the exam. Follow the prompts to install the secure browser on your machine.

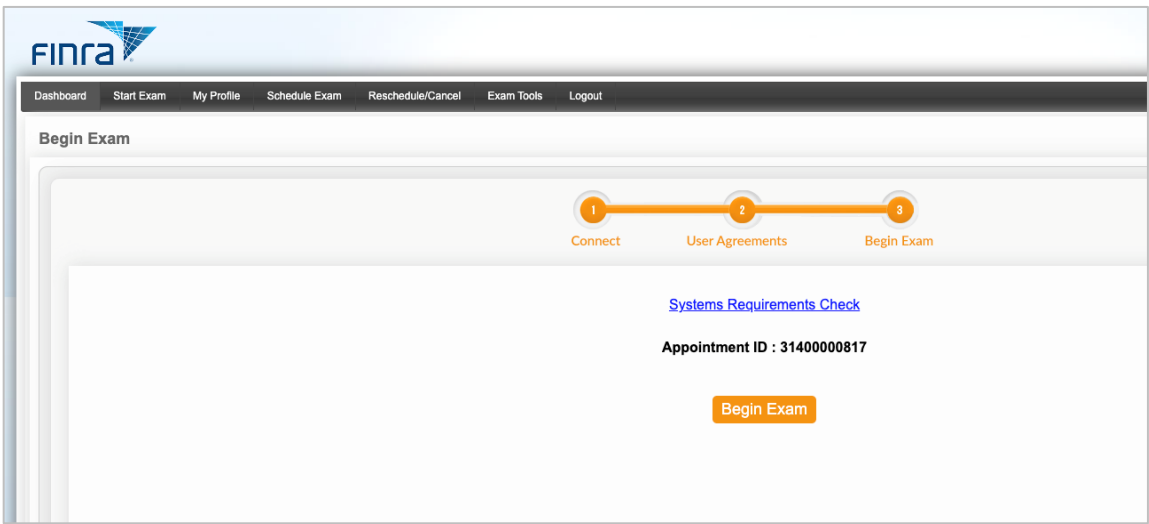

**Please Note**: We encourage test-takers to arrive 15 minutes prior to the start of their exam. This will allow ample time to connect with your proctor and troubleshoot any technical issues that may arise.

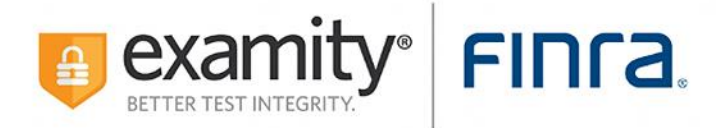

The time it takes you to connect to proctor support and complete the authentication process does NOT count towards your exam duration.

**MAKE SURE YOUR POP-UP BLOCKER IS DISABLED**. Otherwise, you will not be able to connect with proctor support.

#### **Examity System Requirements:**

**MacOS Ventura OS 13.X is not allowed. Please navigate to <https://prod.examity.com/FinraSystemCheck/Check.aspx> to ensure your system meets the requirements.** 

You must take the exam on a desktop computer or laptop (not a tablet).

You must have a working built-in or external webcam and microphone.

Your internet speed must be at least 2 Mbps download and 2 Mbps upload. Determine your internet speed by running a test at[: http://www.speedtest.net](http://www.speedtest.net/)

#### **Contact Support:**

Phone: 855-392-6489 Email: [support@examity.com](mailto:support@examity.com) Live Chat: Click on the **Live Chat** link located at the top and bottom of your Examity portal.